## **FM3 FIRMWARE UPDATE GUIDE**

Zuerst musst du dein FM3 mit dem Computer verbinden. Windows Rechner benötigen zusätzlich einen Treiber: [https://www.fractalaudio.com/downloads/drivers/fm3/FM3\\_USB\\_Drivers\\_Bundle\\_5p58.zip](https://www.fractalaudio.com/downloads/drivers/fm3/FM3_USB_Drivers_Bundle_5p58.zip)

Das kostenlose Utility 'Fractal-Bot' wird für das Update benötigt. Du kannst die Vollversion hier herunterladen: <https://www.fractalaudio.com/downloads/fractal-bot/Fractal-Bot-OSX-v3p00p18.dmg>

'Fractal-Bot' ist zudem – in einer angepassten Version – im FM3-Edit enthalten. Auch wir benutzen genau diese Version des 'Bots' für unsere Updates *(die eigenständige 'Fractal-Bot' App dient zur Steuerung aller bisherigen Fractal-Audio Geräte, die im FM3-Edit enthaltene Version bedient nur den FM3).*

Bitte lade den neuesten Editor hier herunter:

Windows: <https://www.fractalaudio.com/downloads/FM3-Edit/FM3-Edit-Win-v1p06p01.exe> Apple: <https://www.fractalaudio.com/downloads/FM3-Edit/FM3-Edit-OSX-v1p06p01.dmg>

Solltest du den Editor bereits installiert haben, wird er dir beim Start mitteilen, dass eine neue Version bereitsteht.

## **Starten wir mit der integrierten 'Fractal-Bot' Variante:**

- 1. Öffne den Editor. Dieser liest nun einige Parameter vom FM3 ein. Das dauert ein paar Augenblicke.
- 2. Klicke in der Menüleiste auf Tools. Der erste Eintrag zeigt 'Fractal-Bot'. Bitte auswählen.
- 3. Fractal-Bot wird nun die neueste FW-Version finden. Den Anweisungen in der App folgen.
- 4. Dies ist nun auch für 'alte Hasen' neu. Es erscheinen zwei Verlaufsbalken. Einer für die eigentliche Firmware und ein weiterer für die neuen Dyna-Cabs™, die neue wegweisende Lösung für Impulsantworten. Diese müssen nach dem Firmware-Update installiert werden. Allerdings nur einmal.
- 5. Bitte nun zuerst die Firmware updaten. Folge bitte den Anweisungen des 'Fractal-Bots' und denen am Display des FM3.
- 6. Nach dem Update bitte nun auch noch das Dyna-Cabs™ File auf den FM3 laden. Auch hier bitte die Anweisungen beachten.
- 7. Nachdem nun das gesamte Update-Prozess durchlaufen wurde, bitte den 'Fractal-Bot' schließen und noch den 'RANF' ausführen.
- 8. Bitte in der Menüleiste des Editors auf 'Settings' klicken und 'Refresh After New Firmware' ausführen

Flensburg, den 18. Aug 23

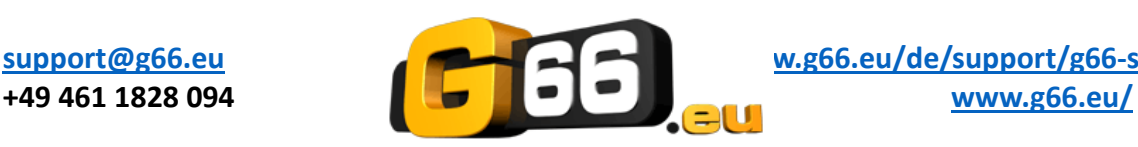